# Přídavný modul čtečky ClearReader<sup>+</sup>

## Uživatelská příručka

OPN: CR-MAG-FP Verze 2.6 © 2016 Optelec, Nizozemsko; (T) 2017 Spektra, ČR Všechna práva vyhrazena

Optelec

Optelec P.O. Box 399 2990 AJ Barendrecht Nizozemsko Tel.: +31 (0)88 678 34 44 E-mail: info@optelec.nl Internet: www.optelec.com

#### Obsah

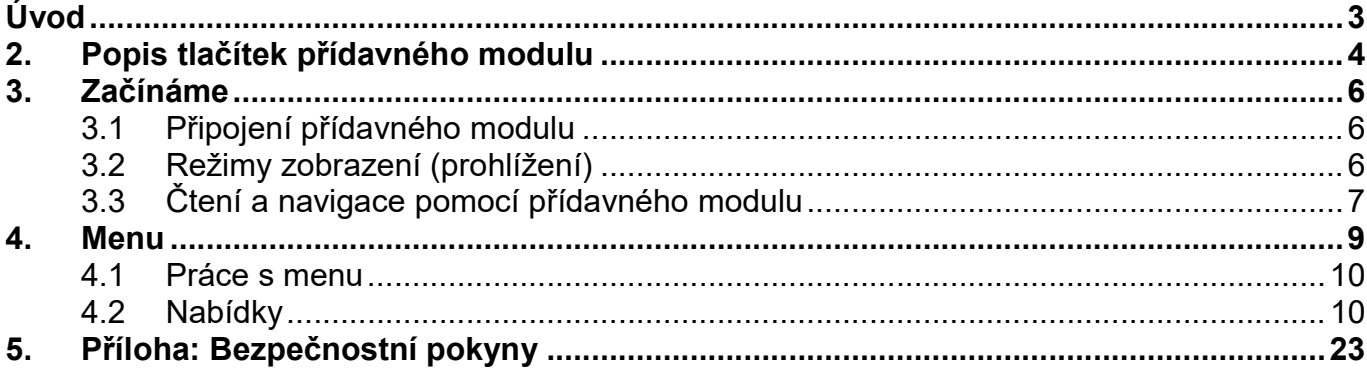

## Úvod

Blahopřejeme k zakoupení přídavného modulu, který rozšiřuje možnosti čtečky ClearReader, takže text zpracovaný čtecím přístrojem ClearReader můžete poslouchat, prohlížet i zvětšovat.

ClearReader je čtecí pomůckou pro osoby se zbytky zraku a pro osoby úplně nevidomé. Přídavný modul přidává čtečce další funkce: zvětšování, ukládání a čtení uložených dokumentů.

### O příručce

V této příručce se seznámíte s funkcemi přídavného modulu. Důtklivě doporučujeme, abyste si příručku náležitě prostudovali, než začnete modul používat.

#### Obsah dodávky

- Přídavný modul ke čtečce ClearReader+
- Karta SD
- Uživatelská příručka

Pokud některá položka v balení chybí, obraťte se prosím na prodejce.

## 2. Popis tlačítek přídavného modulu

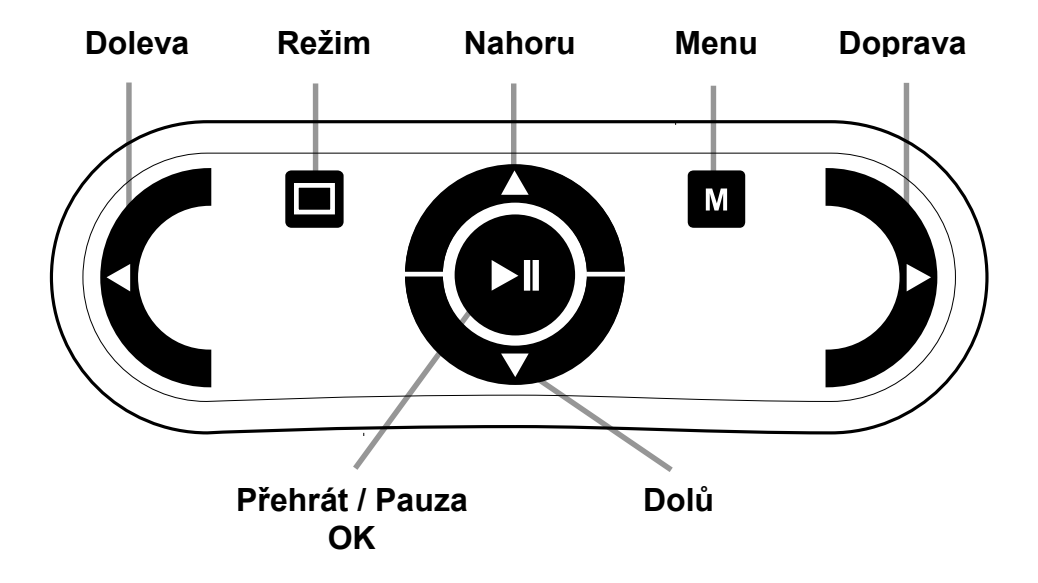

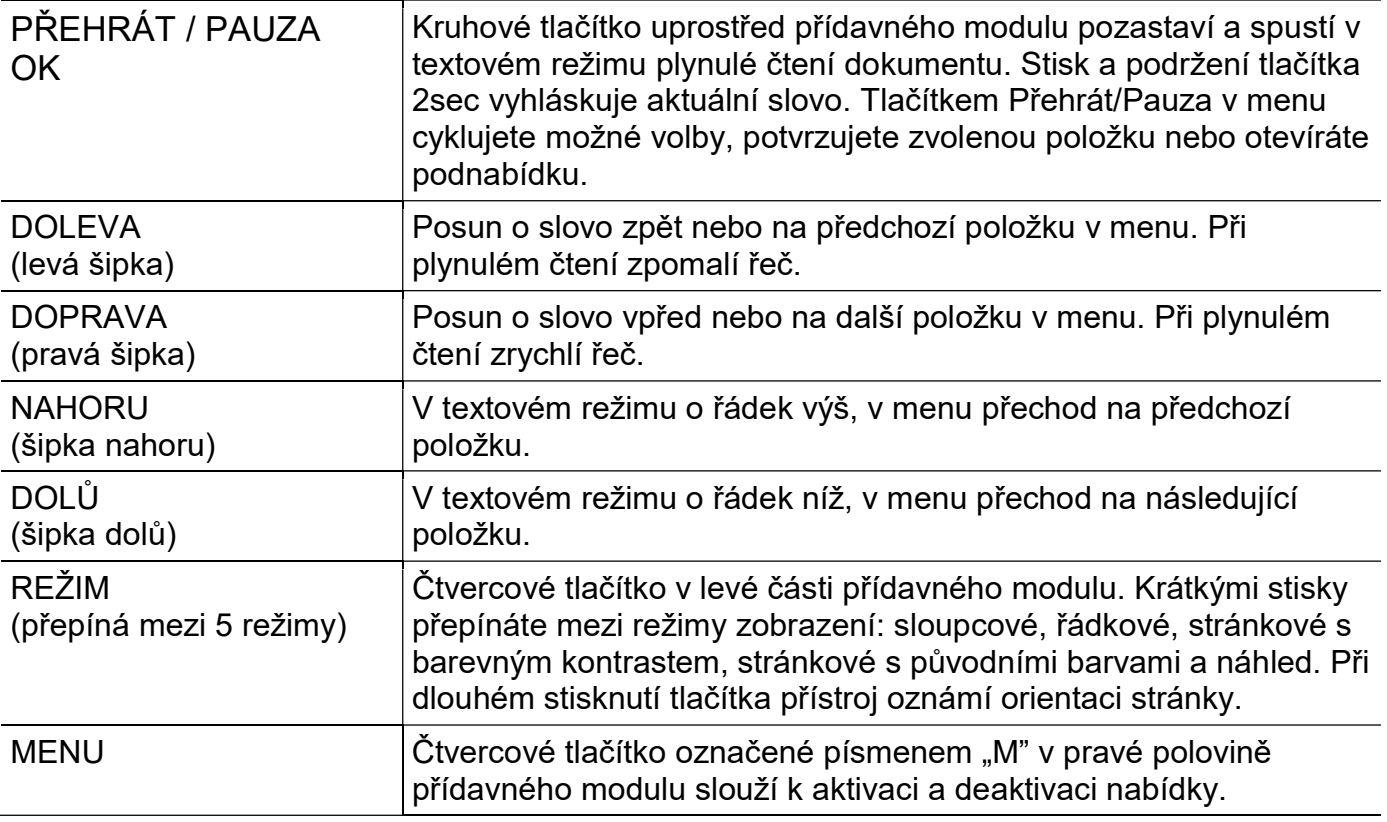

## 3. Začínáme

#### 3.1 Připojení přídavného modulu

Ke čtečce ClearReader lze připojit přídavný modul a počítačový monitor. Konektor HDMI je umístěn na zadní straně čtečky dole. Je-li konektor zakrytý, krytku odšroubujte (šroub je uprostřed dolní části). Počítačový monitor připojíte ke čtečce kabelem HDMI. Vedle konektoru HDMI jsou umístěny dva konektory rozhraní USB. Kabel USB přídavného modulu připojte buď do jednoho z těchto konektorů, nebo do lépe přístupného konektoru USB na pravé straně přístroje.

Po připojení přídavného modulu čtečku zapněte a vyfotografujte předlohu. Postupujte přitom, jak je uvedeno v této příručce.

#### 3.2 Režimy zobrazení (prohlížení)

S přídavným modulem si můžete snímané dokumenty prohlížet 5 způsoby: jako stránku s barevným kontrastem, jako stránku s původními barvami, jako slova ve sloupci, v nekonečném řádku a v náhledu. Mezi režimy přepínáte tlačítkem REŽIM.

#### Stránkové zobrazení

V režimu STRÁNKOVÉ ZOBRAZENÍ vidíte vyfotografovaný dokument v jeho původní podobě a včetně obrázků. Text dokumentu si můžete prohlížet buď ve vybraných kontrastních barvách, nebo v původních nekontrastních barvách.

### Víceřádkové zobrazení

V režimu VÍCEŘÁDKOVÉ ZOBRAZENÍ je text přeformátovaný a umístěný na šířku stránky (podobně jako běžící titulky v závěru filmu). Obrázky se v tomto režimu nezobrazují.

#### Jednořádkové zobrazení

V režimu JEDNOŘÁDKOVÉ ZOBRAZENÍ je text přeformátovaný a zobrazovaný jako nekonečný řádek, právě čtené slovo je zvýrazněné a umístěné uprostřed obrazovky. Obrázky se v tomto režimu nezobrazují.

#### Náhled

V náhledu stránky jsou modrými očíslovanými kroužky označeny oblasti rozpoznaného textu v dokumentu. Pomocí kroužků lze rychle po textu přecházet: Přidržením tlačítka PŘEHRÁT / PAUZA a dotiskem tlačítka NAHORU přejdete do předchozí oblasti označené kroužkem, resp. dotiskem tlačítka DOLŮ přejdete do následující oblasti označené kroužkem. Ve vybrané oblasti se spustí čtení. Pořadí čísel v kroužcích představuje nejpravděpodobnější uspořádání textu. Při čtení od začátku se začne předčítat oblast 1, pak oblast 2 atd.

### 3.3 Čtení a navigace pomocí přídavného modulu

Na předchozí nebo na následující řádek textu přejdete stiskem tlačítek NAHORU nebo DOLŮ. O obrazovku nahoru nebo o obrazovku dolů se v dokumentu posunete stiskem tlačítka PŘEHRÁT / PAUZA spolu s tlačítkem NAHORU nebo DOLŮ. V náhledu však touto kombinací přejdete do předchozí nebo následující textové oblasti. Na začátek nebo na konec dokumentu skočíte kombinací DOLEVA a NAHORU nebo DOPRAVA a DOLŮ. Při čtení knížky soutiskem

tlačítek PŘEHRÁT / PAUZA a DOPRAVA přejdete na následující stránku. Na předchozí stránku se pak dostanete soutiskem PŘEHRÁT / PAUZA a DOLEVA.

Předvolenou funkcí je čtení textu ve sloupcích. Při čtení tabulek však potřebujete čtení ve sloupcích vypnout, což učiníte stiskem a podržením tlačítek PŘEHRÁT / PAUZA a REŽIM.

Plynulé čtení spustíte a zastavíte tlačítkem PŘEHRÁT / PAUZA. Při čtení text automaticky roluje. Stiskem tlačítka DOLEVA zpomalíte rychlost čtení / rolování a stiskem tlačítka DOPRAVA čtení / rolování zrychlíte.

Při dlouhém stisknutí tlačítka REŽIM přístroj oznámí orientaci stránky.

### 4. Menu

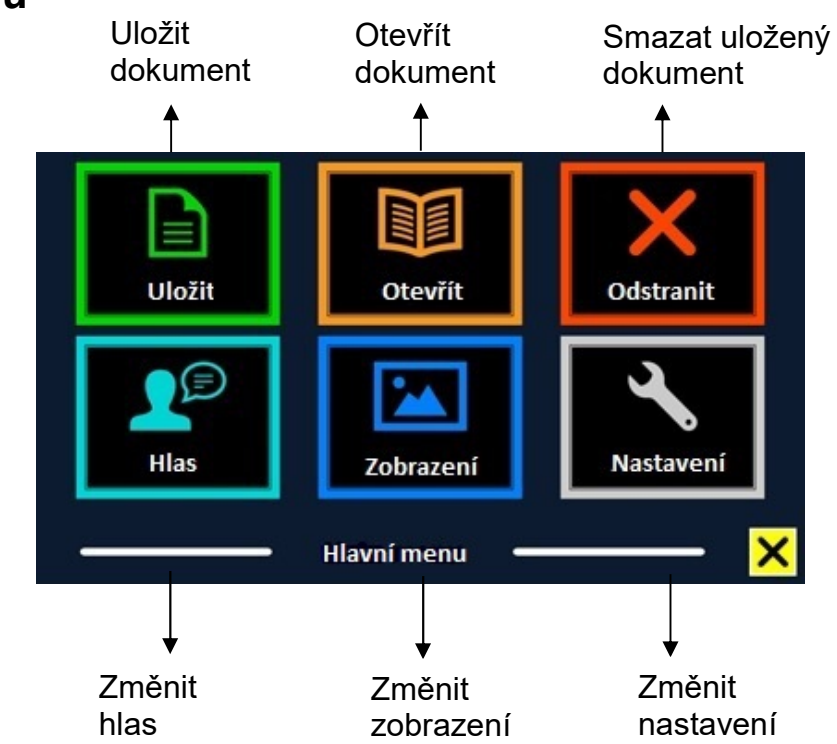

#### 4.1 Práce s menu

Do menu vstoupíte soutiskem tlačítek PŘEHRÁT / PAUZA a VPŘED na čtečce ClearReader. Pokud máte přídavný modul, alternativně menu otevřete tlačítkem MENU (čtvercové tlačítko v pravé polovině přídavného modulu ozn. písmenem "M"). Menu zavřete stiskem stejné kombinace PŘEHRÁT / PAUZA a VPŘED na čtečce nebo tlačítkem MENU na modulu.

Menu je zobrazeno ve dvou řadách, každá řada má tři položky. Po položkách se pohybujete šipkami nahoru / dolů na přídavném modulu. Hodnoty zvolené položky měníte šipkou doleva / doprava. Když zvolenou hodnotu potvrdíte, nové nastavení se automaticky uloží. Hodnoty zvolené položky lze rovněž nastavovat tlačítkem PŘEHRÁT / PAUZA, kterým volbu také potvrzujete. Stiskem tlačítka MENU změny uložíte a menu opustíte.

#### 4.2 Nabídky

Hlavní menu s připojeným přídavným modulem obsahuje nabídky: Uložit, Hlas, Otevřít, Zobrazení, Odstranit, Nastavení.

Tlačítky VPŘED a ZPĚT na čtečce se pohybujete po položkách nabídky, vybranou nabídku aktivujete tlačítkem PŘEHRÁT / PAUZA. Z přídavného modulu se po položkách nabídky pohybujete tlačítky NAHORU, DOLŮ, DOLEVA, DOPRAVA a tlačítkem PŘEHRÁT / PAUZA vybranou nabídku aktivujete. Pokud je položka nabídky zašedlá, není volba dostupná.

### Uložit

Dokumenty ukládáte na kartu SD, kterou zasunete do otvoru nad portem USB na pravé straně čtečky, nebo do paměti USB. Předvoleným úložným prostorem je karta SD. Když však je připojena paměť USB, ukládají se dokumenty vždy na zařízení USB.

Když chcete uložit dokument, otevřete menu a tlačítky VPŘED a ZPĚT na čtečce nebo šipkami na modulu vyberte nabídku "Uložit". Pak stiskněte PŘEHRÁT / PAUZA.

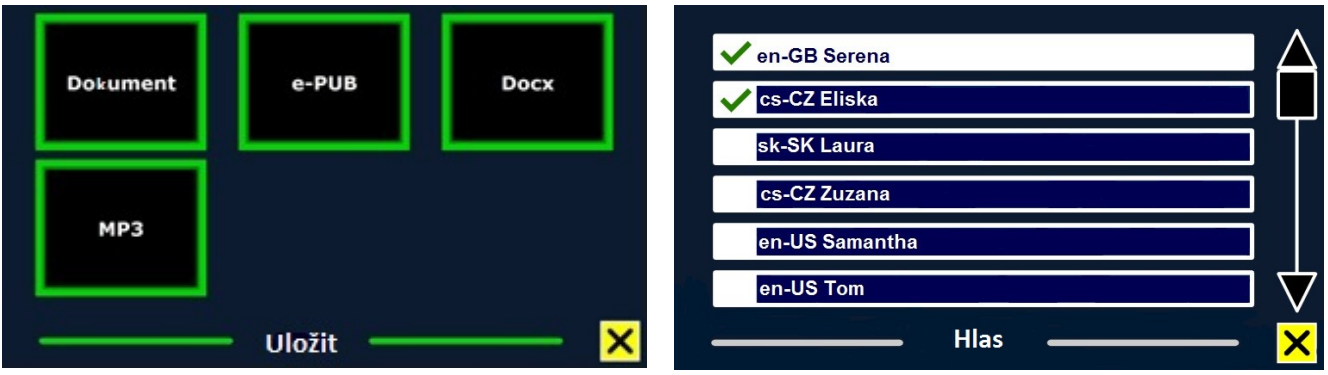

Nejprve jste dotázáni, v jakém formátu si přejete dokument uložit:

- Dokument: toto je standardní formát.
- e-PUB: formát pro elektronické čtečky.
- DOCX: formát použijte v případě, že dokument chcete upravovat v Microsoft Word.
- MP3: dokument bude uložen jako zvukový soubor MP3.

Pokud dokument ukládáte ve formátu MP3, musíte zvolit hlas pro čtení. Na výběr máte z hlasů Nuance pro Vámi zvolený jazyk, nebo hlasy těch jazyků, které byly detekovány (v případě, že je zapnutá automatická detekce jazyka).

Ve formátu MP3 je možné uložit pouze hlasy Nuance. Pokud hlasy Nuance nemáte instalované, volba uložení dokumentu jako MP3 bude pro zvolený jazyk nedostupná.

Pro celý soubor MP3 bude použit jediný hlas. Automatické přepínání mezi jazyky v rámci souboru MP3 není podporováno.

Ukládání dokumentu ve formátu MP3, DOCX nebo e-PUB trvá déle než ukládání do standardního formátu. Zejména ukládání vícestránkového dokumentu ve formátu MP3 může trvat i několik minut.

Když si vyberete, v jakém formátu chcete dokument uložit, budete dotázáni, zda dokument chcete uložit spolu s hlasovou hláškou.

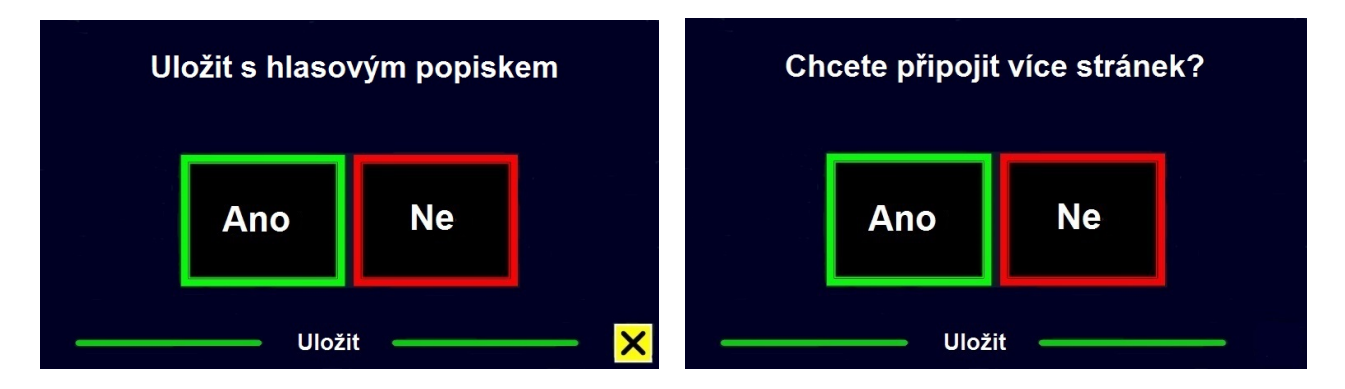

Když budete ukládat bez hlasového popisku, zvolte "Ne". Dokument se uloží a pro název použije první řádek dokumentu. Pokud k dokumentu chcete připojit hlasový popisek, zvolte "Ano". Uslyšíte pípnutí, po kterém máte k dispozici 5 sekund pro hlasový záznam. Na konci záznamu se ozve další pípnutí. Dokument se uloží spolu s hlasovým popiskem.

Když je dokument uložen, jste dotázáni, zda hodláte ukládat další stránky. Pokud zvolíte "Ne", menu se zavře a na obrazovce opět uvidíte dokument. Pokud zvolíte "Ano", můžete k dokumentu přidávat další stránky, které kladete pod kameru a připojujete k ukládanému dokumentu stisky tlačítka SNÍMAT. Přidávání stránek ukončíte tlačítkem MENU na modulu nebo PŘEHRÁT / PAUZA na čtečce.

### Optelec Přídavný modul čtečky ClearReader+

Dále se systém zeptá, zda se přidávané stránky mají zpracovávat. Když odpovíte "Ne", text se rozpoznává až během čtení dokumentu. Když odpovíte "Ano", jsou stránky nejprve rozpoznány a teprve pak čteny. Celý proces může trvat až několik minut podle počtu přidávaných stránek.

#### Otevřít

Když chcete otevřít dokument, otevřete menu a vyberte nabídku "Otevřít" (tlačítky VPŘED a ZPĚT na čtečce nebo šipkami na modulu). Nabídku aktivujete tlačítkem PŘEHRÁT / PAUZA . Po volbě nabídky "Dokument" zobrazíte seznam uložených dokumentů, dokument uložený naposledy vidíte jako první. Když chcete otevřít a prohlížet obrázky, zvolte nabídku "Obrázky".

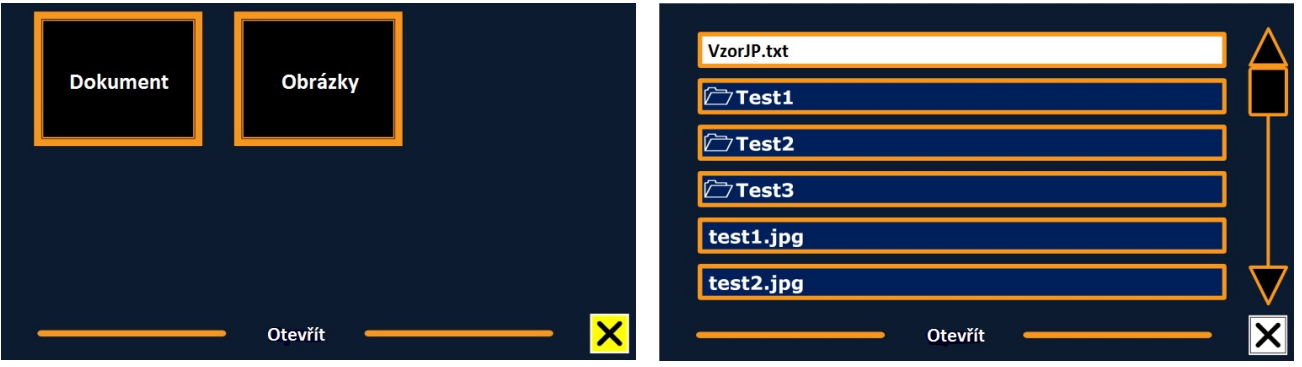

Tlačítky VPŘED a ZPĚT na čtečce nebo šipkami na modulu procházíte seznam uložených souborů. Vybraný soubor otevřete tlačítkem PŘEHRÁT / PAUZA. Menu se pak zavře a

### Optelec **Přídavný modul čtečky ClearReader** Přídavný modul čtečky ClearReader<sup>+</sup>

dokument či obrázek se otevře. Takto si můžete prohlížet i jiné dokumenty či fotografie na zařízení USB. Abyste mohli otevřít dokument ve formátu "txt", dokument musí být umístěn v kořenovém adresáři na disku USB nebo na kartě SD.

#### **Odstranit**

Když chcete smazat dokument, otevřete menu a aktivujte nabídku "Odstranit" (vybíráte tlačítky VPŘED a ZPĚT na čtečce nebo šipkami na modulu a aktivujete tlačítkem PŘEHRÁT / PAUZA). Zobrazí se seznam uložených dokumentů. Vyberte dokument, který chcete smazat.

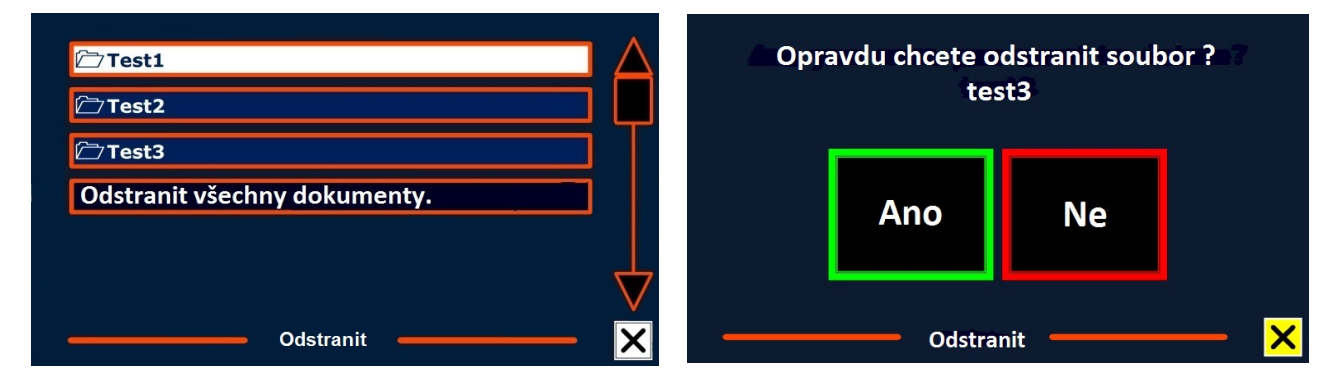

Jste vyzváni, abyste smazání potvrdili. Po odpovědi "Ano" bude dokument vymazán. Odpovědí "Ne" mazání zrušíte. Po obou volbách se vrátíte do seznamu dokumentů.

#### Hlas

V této nabídce můžete volit jazyk dokumentu a hlas pro hlasový výstup.

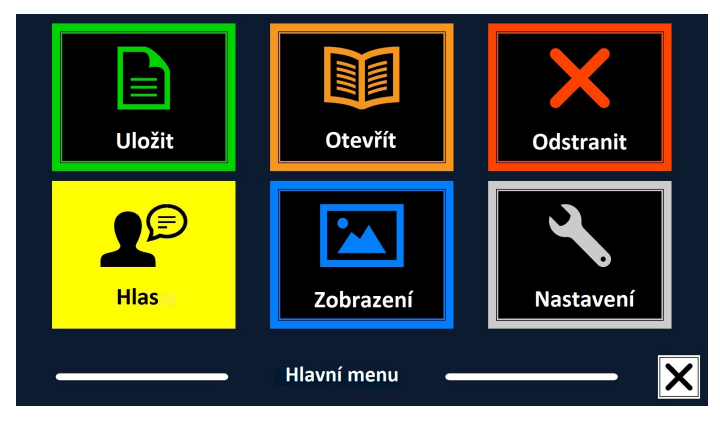

Otevřete menu a vyberte nabídku "Hlas" (vybíráte tlačítky VPŘED a ZPĚT na čtečce nebo šipkami na modulu). Potom stisky tlačítka PŘEHRÁT / PAUZA cyklicky přepínáte mezi dostupnými hlasy. Jestliže vybraný hlas znamená také změnu jazyka, automaticky se změní i jazyk menu. Hlasy sem přidávate nebo odebíráte v nabídce "Nastavení".

Poznámka: V případě, že je zapnutá automatická detekce jazyka, toto chování se mění. Automatickou detekci jazyka silně nedoporučujeme zapínat.

### Zobrazení

Položka menu "Zobrazení" je dostupná pouze v případě, že je připojený monitor. Položka zahrnuje pět podnabídek: Barvy, Režim, Zvýraznění, Velikost, Písmo. Mezi podnabídkami vybíráte tlačítky ZPĚT a VPŘED na čtečce nebo šipkami na modulu (v okně vidíte jen 3 nabídky, na další se dostanete tlačítky pro výběr).

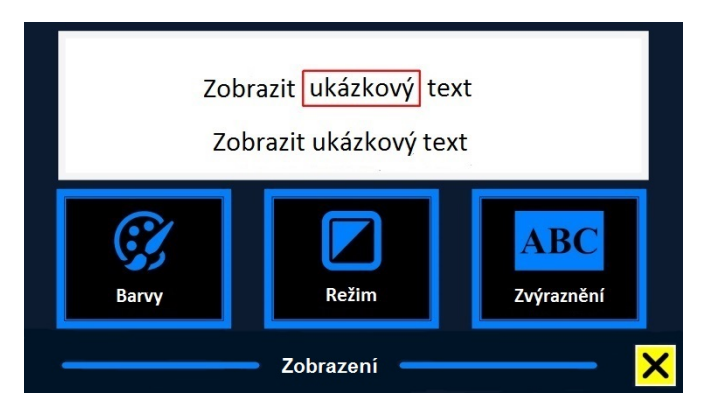

#### Barvy

Možné barevné kombinace popředí a pozadí jsou: černá – bílá, žlutá – černá, žlutá – modrá, černá – červená, černá – zelená, černá – fialová, modrá – bílá, černá – jantarová a kombinace k nim negativní (se zaměněnou barvou popředí a pozadí). Barevné kombinace měníte stisky tlačítka PŘEHRÁT / PAUZA.

### Režim

Pokud chcete změnit režim prohlížení (zobrazení), otevřete menu a vyberte položku Zobrazení (vybíráte tlačítky ZPĚT a VPŘED na čtečce nebo šipkami na modulu). Položku Zobrazení otevřete stiskem tlačítka PŘEHRÁT / PAUZA. Vyberte položku Režim. Mezi dostupnými režimy prohlížení cyklicky přepínáte stisky tlačítka PŘEHRÁT / PAUZA. Dostupné režimy prohlížení jsou sloupcové, řádkové, stránkové s barevným kontrastem a stránkové s původními barvami. Stránkové zobrazení ukazuje fotografii dokumentu v původním vzhledu včetně obrázků. Vybíráte si, zda chcete dokument prohlížet ve vysokém barevném kontrastu, kdy je text zobrazen ve vybraných kontrastních barvách, či v originálních barvách. V režimu sloupcové (víceřádkové) zobrazení je text přeformátovaný a umístěný na šířku stránky (podobně jako běžící titulky v závěru filmu). Obrázky se v tomto režimu nezobrazují. V režimu řádkové (jednořádkové) zobrazení je text přeformátovaný a zobrazovaný jako nekonečný řádek, právě čtené slovo je zvýrazněné a umístěné uprostřed obrazovky. Obrázky se v tomto režimu nezobrazují.

### Zvýraznění

Zde vybíráte mezi různými typy zvýraznění: zvýraznění čteného slova, zvýraznění čteného řádku, zvýraznění inverzním blokem nebo žádné zvýraznění. V případě zvýraznění slova a řádku si můžete vybrat mezi červeným nebo žlutým obdélníkem. Zvýraznění inverzním blokem je omezeno jen na čtení ve SLOUPCOVÉM nebo ŘÁDKOVÉM ZOBRAZENÍ, v režimech STRÁNKOVÉ ZOBRAZENÍ nebo NÁHLED je místo bloku text zvýrazněn orámováním. Ve výchozím nastavení je zvýraznění slova červeným obdélníkem.

#### Velikost

Zde si budete moct zvolit velikost písma. V režimech SLOUPCOVÉ a ŘÁDKOVÉ ZOBRAZENÍ je velikost písma definována v bodech (podobně jako v MS Wordu), v režimu STRÁNKOVÉ ZOBRAZENÍ se velikost určuje v krocích.

#### Písmo

Zde si budete moct zvolit typ (font) písma. V režimech SLOUPCOVÉ a ŘÁDKOVÉ ZOBRAZENÍ jsou k dispozici písma Arial, Arial Bold, Verdana a Verdana Bold. V režimu STRÁNKOVÉ ZOBRAZENÍ je použit originální font dokumentu.

#### Nastavení

Nabídka "Nastavení" obsahuje pět podnabídek: Hlas, Nastavení, Rozlišení, Výchozí, O aplikaci.

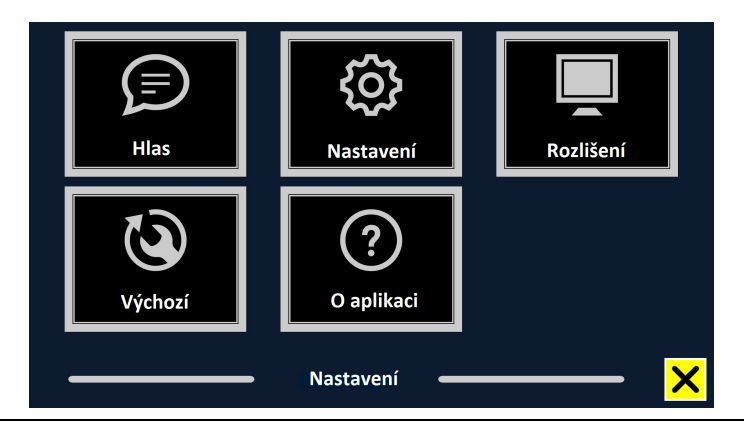

#### **Hlas**

Aktivací nabídky "Hlas" otevřete seznam dostupných jazyků, po volbě jazyka v seznamu otevřete podnabídku hlasů pro zvolený jazyk.

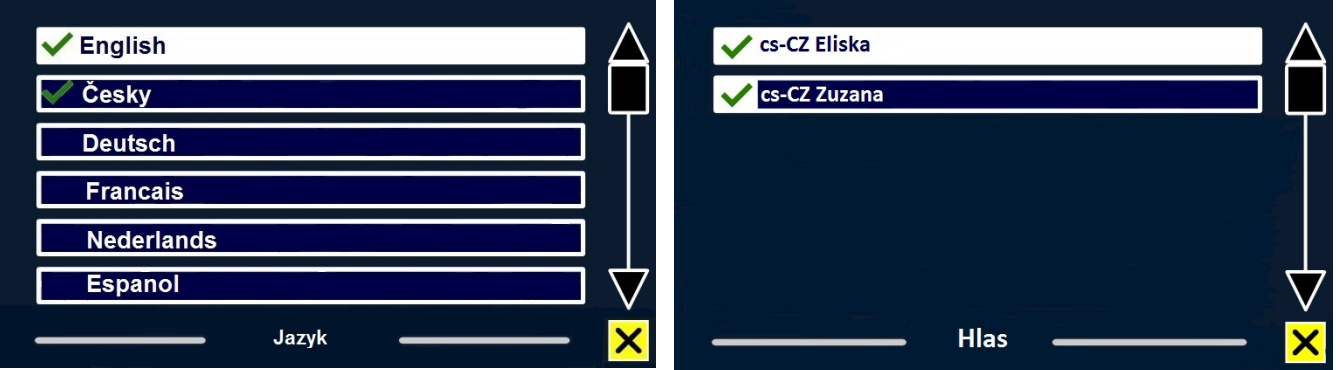

Pokud chcete přidat čtecí hlas do hlavního menu nebo hlas z hlavního menu odebrat, vyberte v seznamu jazyk (vybíráte tlačítky ZPĚT a VPŘED na čtečce nebo šipkami na modulu). Výběr jazyka potvrdíte tlačítkem PŘEHRÁT / PAUZA. Zobrazí se vám seznam čtecích hlasů, které jsou pro daný jazyk k dispozici. Výběr čtecího hlasu potvrdíte tlačítkem PŘEHRÁT / PAUZA. Zaškrtnutí před názvem hlasu označuje takto aktivované hlasy. Tlačítkem PŘEHRÁT / PAUZA zapnutý hlas vypnete – hlas zmizí z nabídky hlasů v hlavním menu a zaškrtnutí před názvem hlasu se smaže. Jazyky, jejichž čtecí hlas aktivujete, se zobrazí v seznamu na prvním místě.

#### Nastavení

Nabídka obsahuje tři podnabídky: Kvalita rozpoznávání textu, Automatická detekce jazyka, Filtr sloupců.

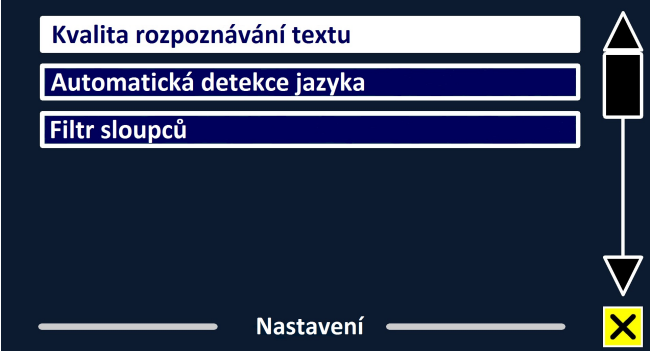

Volby v nabídce Kvalita rozpoznávání textu: Optimální kvalita, Rychlé rozpoznávání. Volba Optimální kvalita poskytuje kvalitnější rozpoznávání, trvá však déle.

Volby v nabídce Automatická detekce jazyka: Vypnout, Zapnout.

V případě, že je tato funkce zapnutá, systém rozpozná jazyk čtené textové oblasti nebo odstavce a automaticky vybere odpovídající čtecí hlas. Systém dokáže rozpoznat i několik různých jazyků v rámci jedné strany. Pokud chcete tuto funkci zapnout, musíte nejprve aktivovat jazyky a čtecí hlasy v hlavním menu. Zvolte si nejvýše 5 jazyků.

Poznámka: Pokud systém nedokáže rozpoznat jazyk textu, ClearReader začne číst hlasem toho jazyka, ve kterém je menu. Pokud je jedním z aktivovaných jazyků angličtina, ClearReader začne číst anglickým hlasem a jazyk menu bude ignorovat.

Volby v nabídce Filtr sloupců: Vynechat neúplné sloupce, Zahrnout i neúplné sloupce. První volba vyloučí ze čtení sloupce, které nejsou úplně rozpoznány, druhá volba zahrne vše.

#### Rozlišení

Zde lze ručně nastavit rozlišení monitoru. Velmi doporučujeme měnit rozlišení jen tehdy, pokud automatická detekce selže! Po změně rozlišení je nutné čtečku ClearReader restartovat.

#### Výchozí

Tovární nastavení systému obnovíte v nabídce "Výchozí". Jste dotázáni, zda obnovení chcete opravdu provést. Po odpovědi "Ano" se obnovení provede, odpovědí "Ne" obnovení zrušíte.

Hodnoty výchozího nastavení: Zobrazení: Kontrast zapnutý Barvy: Černá na bílé Zvýraznění: Slovo

### O aplikaci

de vidíte verzi aplikace, verzi rozhraní kamery, verzi rozhraní OCR a frekvenci napájení.

## 5. Příloha: Bezpečnostní pokyny

- S přídavným modulem nakládejte opatrně. Hrubé zacházení poškodí vnitřní součásti.
- V případě nutnosti údržby přístroje se obraťte na prodejce výrobků společnosti Optelec.
- Nikdy přídavný modul neotvírejte, ani neodnímejte kteroukoli jeho součást; v důsledku takového počínání by záruka pozbyla platnosti.
- Nevystavujte přídavný modul nadměrnému teplu nebo přímému slunci, vyhnete se tak riziku požáru.
- Neprovozujte přídavný modul v blízkosti nedostatečně odstíněných lékařských přístrojů.
- V blízkosti přístroje neuchovávejte chemikálie ani kapaliny. Stykem s těmito látkami se elektronika přístroje může poškodit.
- Před čištěním přídavný modul vždy odpojte. Jeho vnější povrch otírejte měkkým vlhkým hadříkem. Nikdy nepoužívejte čisticí prostředky ani brusné materiály; mohli byste přístroj poškodit.
- Přídavný modul používejte výhradně ve spojení se čtečkou Optelec ClearReader<sup>+</sup>.

Provozní podmínky: relativní vlhkost <70% bez kondenzace; teplota 0 až 40°C Podmínky při uskladnění a přepravě: relat.vlhkost <95% bez kondenzace; teplota -20 až +60°C

Záruka na přídavný modul k přístroji ClearReader pozbude platnosti, bude-li s přístrojem nakládáno v rozporu s touto uživatelskou příručkou.

#### CE FC Toto zařízení je nositelem známek CE a FCC

#### Prodejce a autorizovaný servis:

Spektra, v.d.n.

Zátišská 1914/1 143 00 Praha 4 Česká republika

Tel.: 241763416, 241774674-5; GSM: 731522864 http://www.spektra.eu, http://eshop.spektra.eu E-mail: info@spektra.eu

Dovozce Spektra v.d.n. plní povinnost zpětného odběru, zpracování, využití a odstranění elektrozařízení a elektroodpadu členstvím v REMA systému s osvědčením č. 0508130212 (www.remasystem.cz).

#### « Moderní kompenzační pomůcky « Zvětšujeme a mluvíme

Naši odborní pracovníci rádi pomohou při výběru vhodné kompenzační pomůcky a pomohou s vyplněním žádosti o příspěvek na nákup pomůcky.

Navštivte naše prodejní a předváděcí centrum: Spektra v.d.n., Zátišská 1914/1, Praha 4. Předem se prosím objednejte, abychom se Vám mohli plně věnovat.

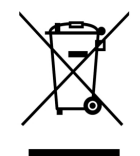